## **Outlook-Accessing Email and Sending an Email Message**

These directions will guide you to accessing your Outlook e-mail mailbox in Office 365 and assist in creating an e-mail message.

## Access Outlook E-mail in Office 365

- 1. Open <u>Microsoft Office 365</u> or type the following URL into a web browser: <a href="https://office365.cobbk12.org/">https://office365.cobbk12.org/</a>
- 2. Click on **Outlook**.
- 3. E-mails sent to you will appear here.

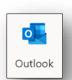

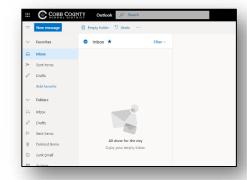

## Compose an E-mail

- 1. In Outlook, click on **New Message**.
- 2. Fill in the following fields to create your e-mail:
  - A. **To**: Type in the person's name to whom you are sending the e-mail
  - B. **Subject**: Add a title or subject for your e-mail
  - C. **Email Field**: Type in your message
  - D. **Font tools**: Use the tools to format your message
  - E. **Attach**: Attach a file, if needed
- 3. Click Send.

## Note the following about student e-mail:

- Students and Staff can send to each other within a school.
- Students can receive only approved internet. Emails that are placed on our e-mail exceptions list
- Students cannot e-mail other students.
- All student e-mail accounts follow the same rules above.

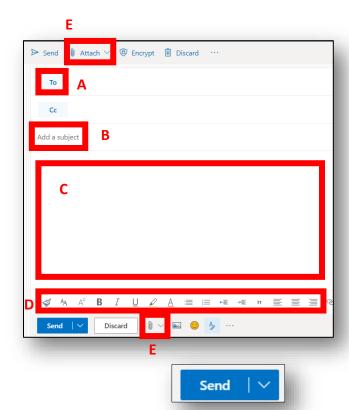

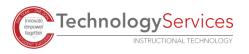